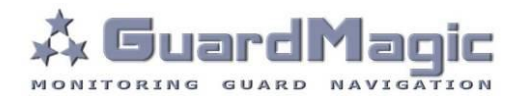

# **GuardMagic VB 6-8 Programming Tool**

# **Table of contents:**

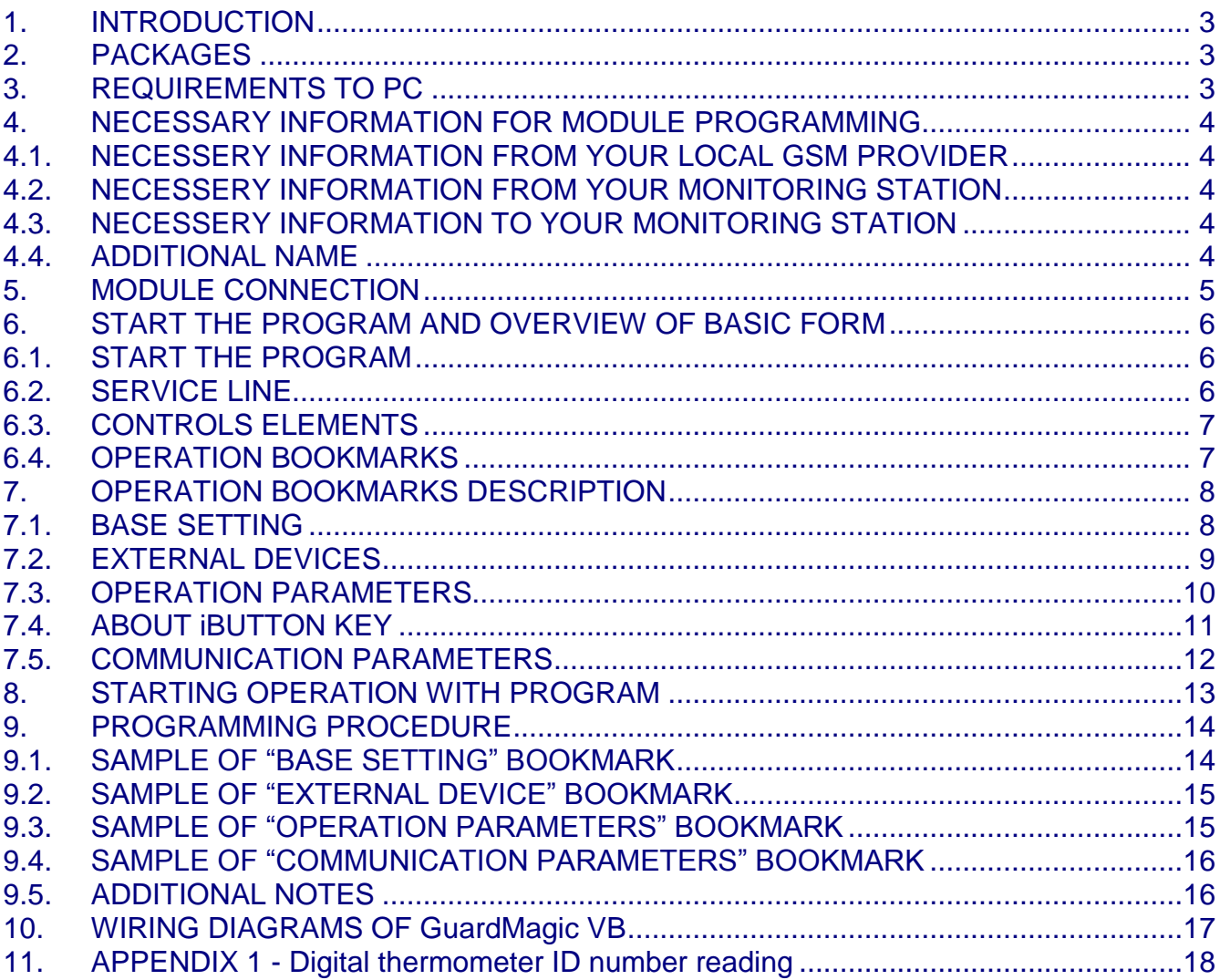

#### <span id="page-2-0"></span>**1. INTRODUCTION**

**"GuardMagic VB 6-8 programming tool"** is the special technological complete set intended for programming and change the setting of **GuardMagic VB6**, **GuardMagic VB7**, **GuardMagic VB8** modules by Personal Computer.

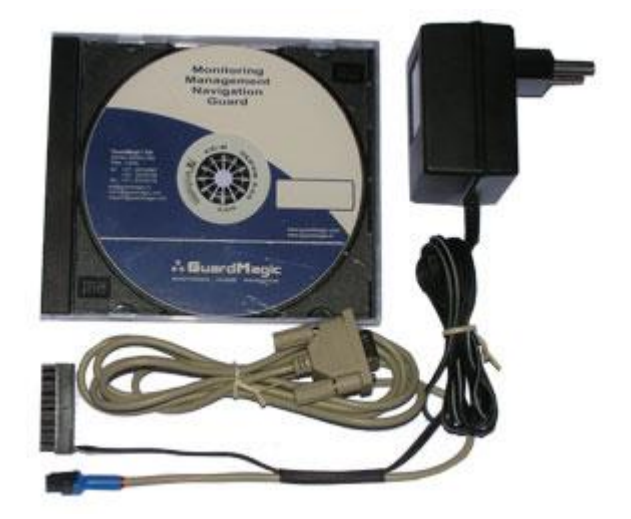

#### <span id="page-2-1"></span>**2. PACKAGES**

#### **Complete set consist of:**

- Program "**GM VB PT**" 1CD;
- Connection cable "**GuardMagic VB – PC** (RS-232)";
- 220/12V AC/DC power adapter with cable (for connection to GuardMagic VB);
- User manual.

#### <span id="page-2-2"></span>**3. REQUIREMENTS TO PC**

Minimum requirements to the PC:

- MS Windows XP, MS Windows Vista, MS Windows 7;
- Intel Pentium IV 600 or above (or AMD analogue);
- Main memory 256MB or above;
- 500 free space on a hard disk;
- Mouse and keyboard;
- Free serial port (RS-232);
- Video adapter and color monitor with the resolution not less than 800 x 600;
- CD or DVD ROM.

## <span id="page-3-0"></span>**4. NECESSARY INFORMATION FOR MODULE PROGRAMMING**

## <span id="page-3-1"></span>**4.1.NECESSERY INFORMATION FROM YOUR LOCAL GSM PROVIDER**

Before carrying out of the module programming, it is necessary to get information from your GSM operator:

**parameters of GPRS at yours GSM the provider**, namely:

- **access point** name/APN APN server of yours GSM provider;
- **name (Login)\*** user name for access to a server of yours GSM the provider;
- **password\*** password for access to the server of yours GSM the provider;

\* - often GSM provider has not (and don't give) Name and Password to access to its GPRS server.

*This information will be entering in module during programming procedure.*

## <span id="page-3-2"></span>**4.2.NECESSERY INFORMATION FROM YOUR MONITORING STATION**

For the module connection to monitoring station you have to get data from monitoring station (monitoring software), namely:

- **IP address** of monitoring station (server IP address);
- **port number** of monitoring station server.

If monitoring station (monitoring software) has an additional module name in system you have to get this information.

You also have to inform monitoring station about type of module and module factory number.

#### *This information will be entering in module during programming procedure.*

## <span id="page-3-3"></span>**4.3.NECESSERY INFORMATION TO YOUR MONITORING STATION**

For connection module to monitoring station (monitoring software) also will be needed to enter your module (information about your module) in to monitoring software.

This base information is:

- type of module (code of module type),
- factory number of your module.

## <span id="page-3-4"></span>**4.4.ADDITIONAL NAME**

**GuardMagic VB** modules also support so named "additional module name" in system. If the monitoring station (or monitoring software) supports this function, "additional module name" can be programming in module and necessary has be taken to monitoring station (entering in monitoring software).

<span id="page-4-0"></span>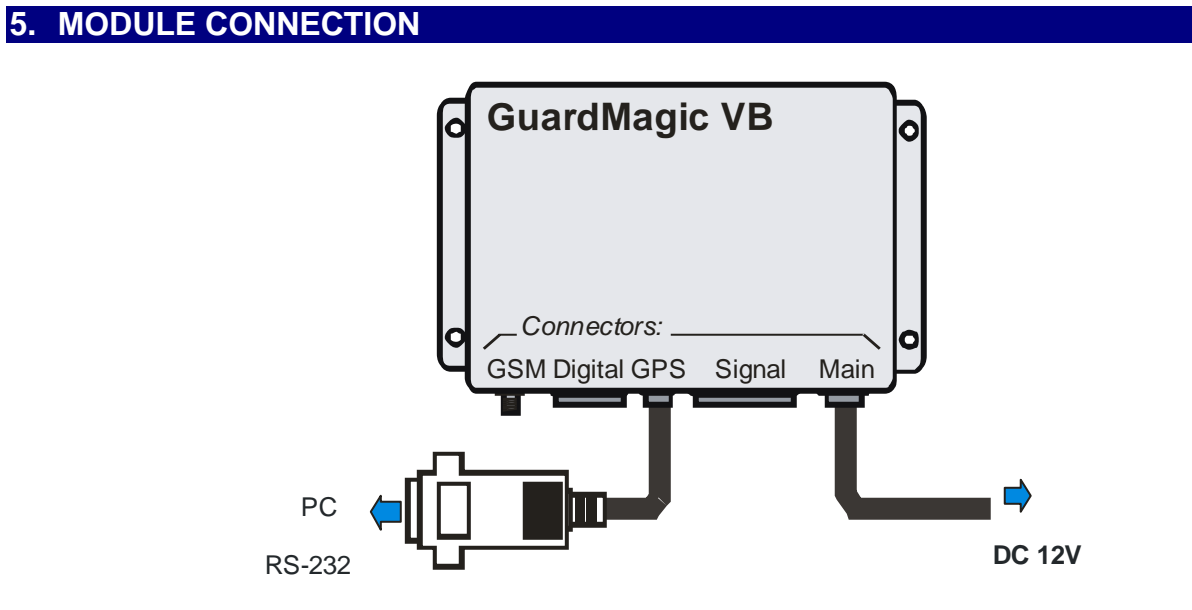

## **Connection order:**

- Connect module **GuardMagic VB** to serial port of personal computer by the special connection cable (Connection cable PC-GuardMagic VB);
- Connect the cable of AC/DC power adapter (from complete set) to 4 pin connector on GuardMagic VB;
- Connect power adapter to AC 220 V.

#### <span id="page-5-0"></span>**6. START THE PROGRAM AND OVERVIEW OF BASIC FORM**

#### <span id="page-5-1"></span>**6.1.START THE PROGRAM**

Copy program "GM VB PT" (VB-programmer.exe) from CD to hard disk of yours PC. Start the program "GM VB PT" (VB-programmer.exe). After start the program on the screen will open the basic form, shown on figure.

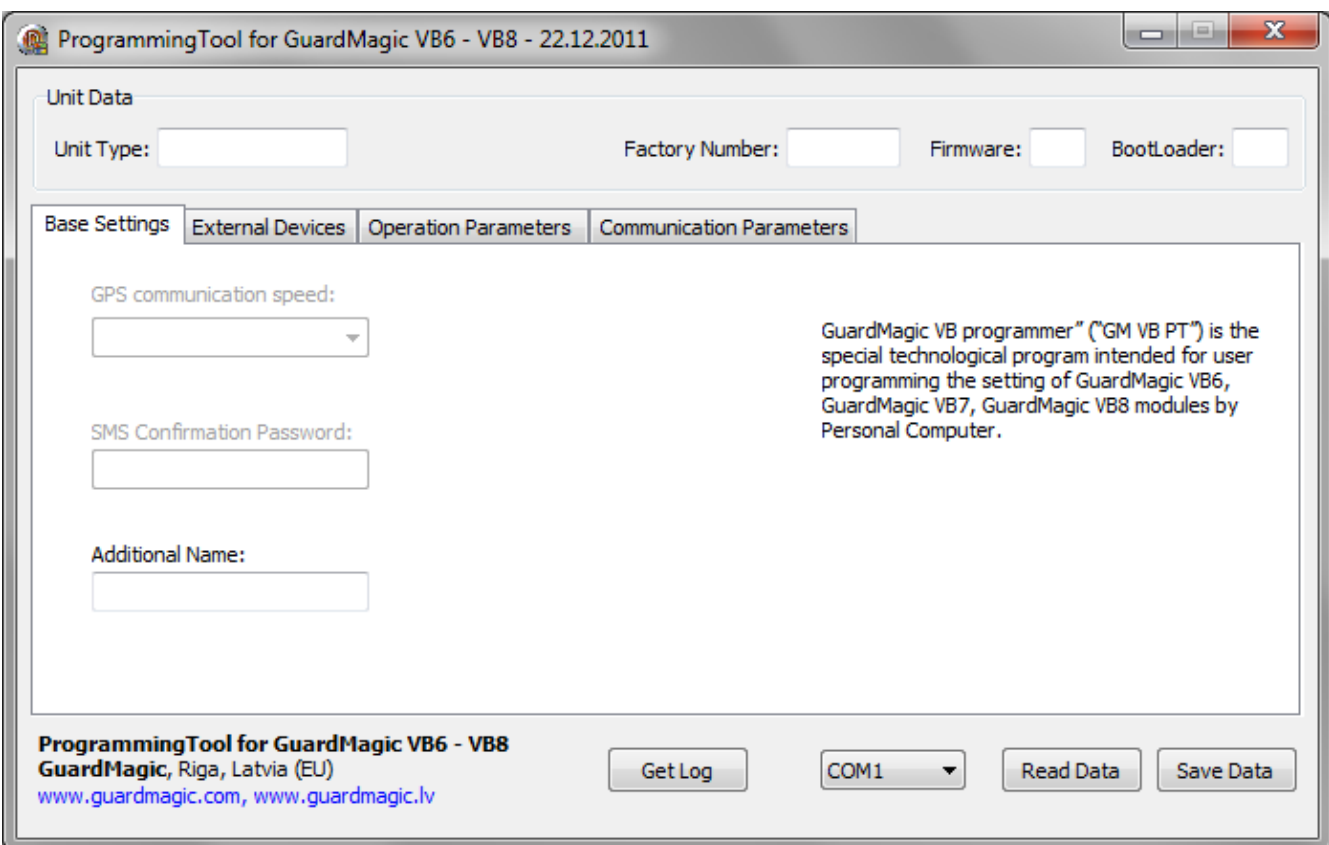

## <span id="page-5-2"></span>**6.2.SERVICE LINE**

#### Read Only.

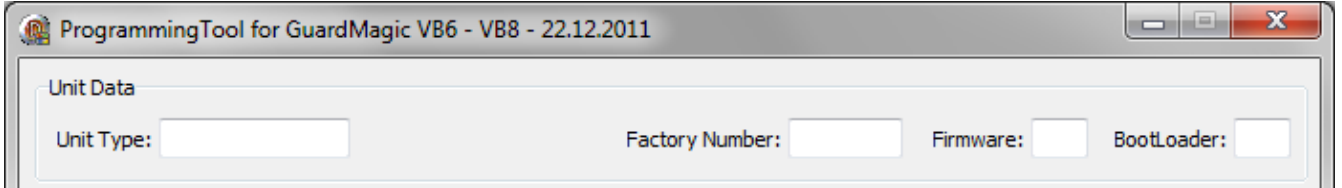

Service line located on bottom of the form and is intended to give main information about connected GuardMagic VB module:

- "Unit Type"\* type of module;
- "Factory Number"\* factory number of module;
- "Firmware" version of module internal firmware;
- "BootLoader" version of module BootLoader

\* - content of this field will be needed for your monitoring station (monitoring software).

## <span id="page-6-0"></span>**6.3.CONTROLS ELEMENTS**

Controls elements located on below of the form and are intended for operations "Read Configuration" and "Write Configuration" in module.

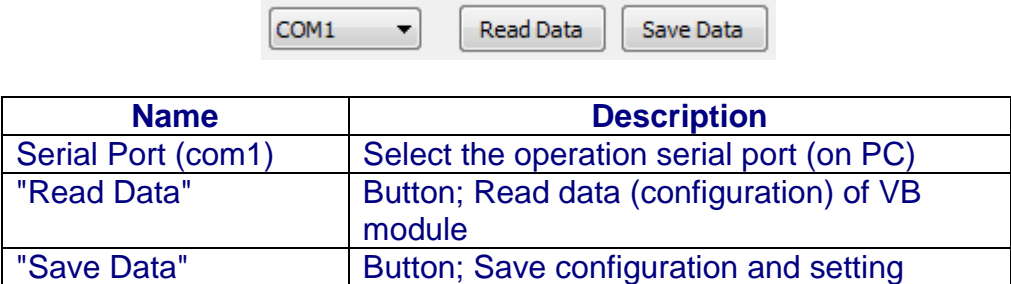

## <span id="page-6-1"></span>**6.4.OPERATION BOOKMARKS**

There are four main working bookmarks for module programming:

- Base Setting;
- External Devices;
- Operation Parameters;
- Communication Parameters.

# <span id="page-7-0"></span>**7. OPERATION BOOKMARKS DESCRIPTION**

# <span id="page-7-1"></span>**7.1.BASE SETTING**

## Bookmark is intended for main module setting.

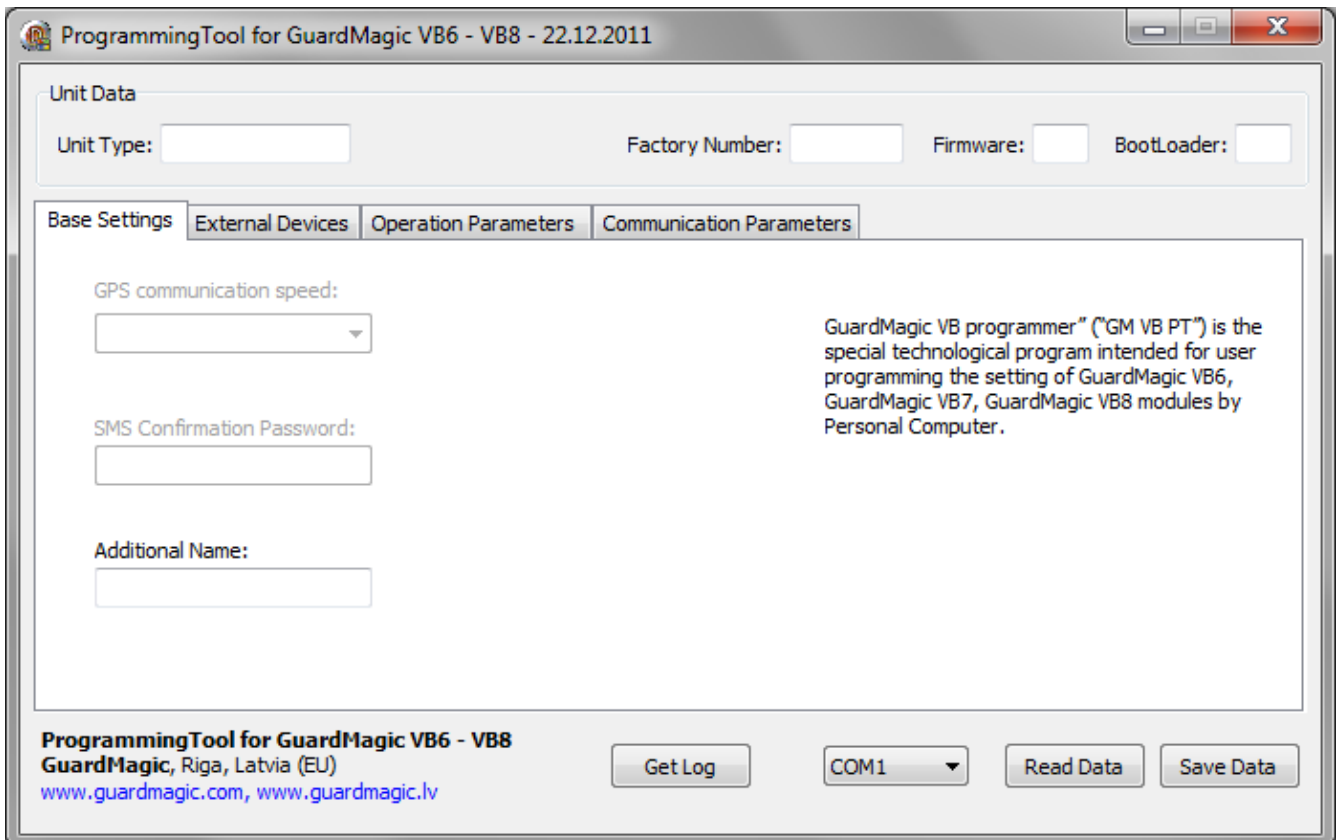

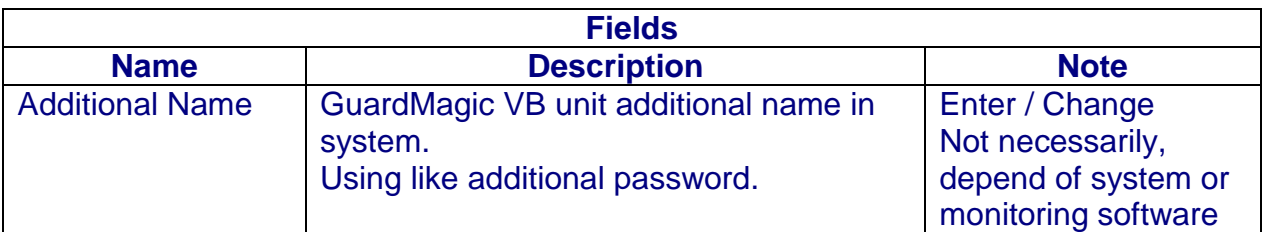

# <span id="page-8-0"></span>**7.2.EXTERNAL DEVICES**

Bookmark is intended for configuration external sensors: fuel and temperature (activate deactivate).

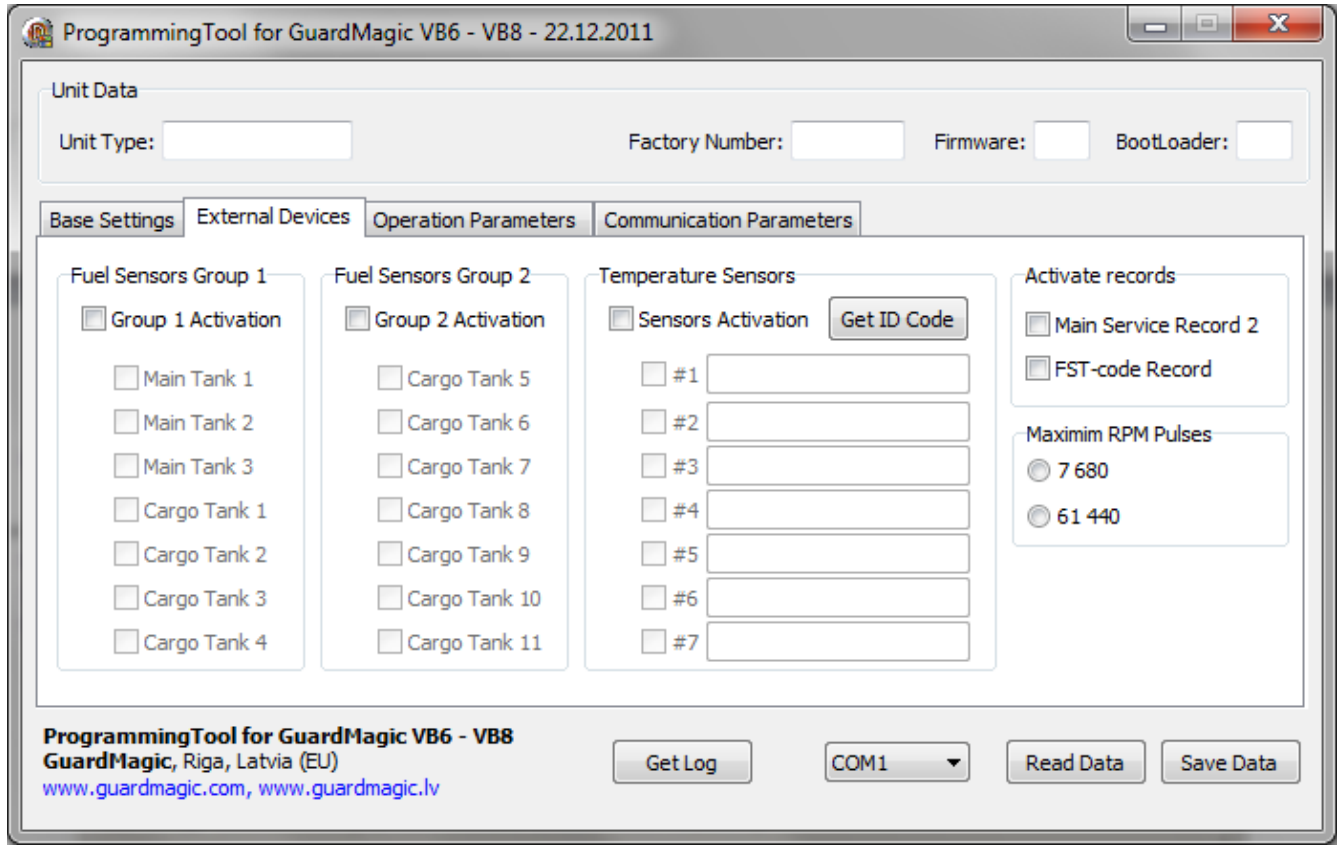

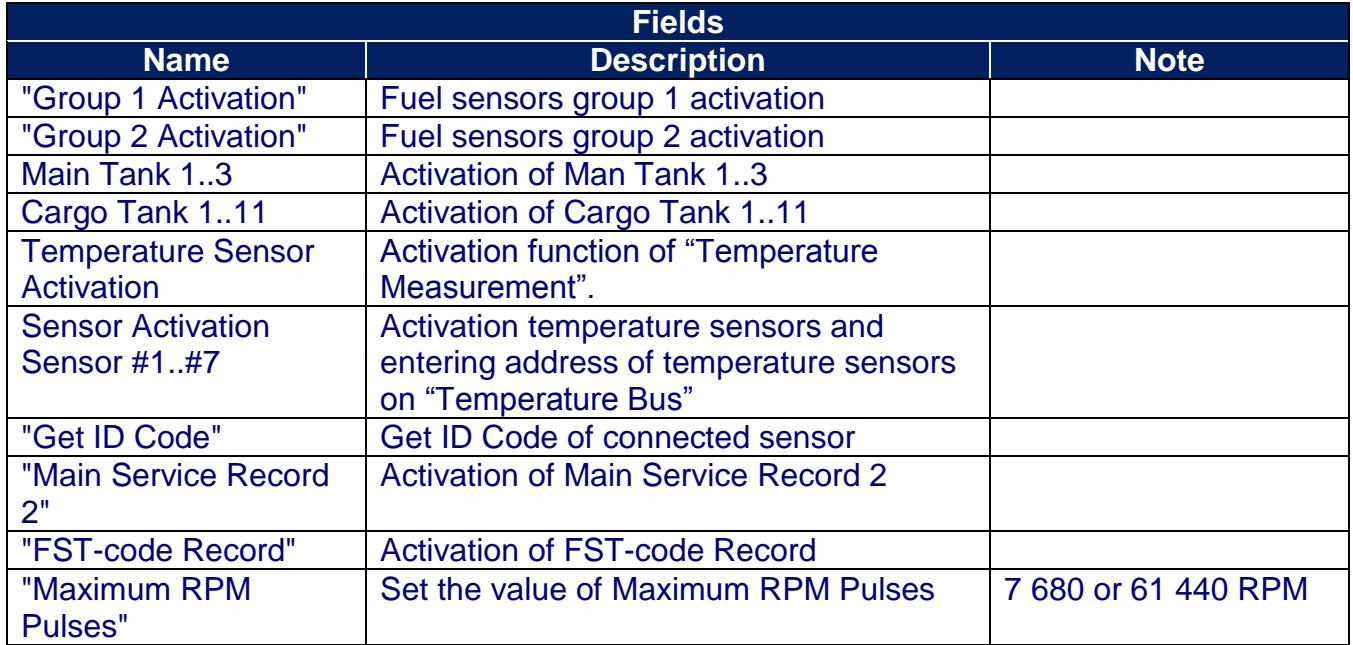

# <span id="page-9-0"></span>**7.3.OPERATION PARAMETERS**

Bookmark is intended for programming module operation mode and operation parameters.

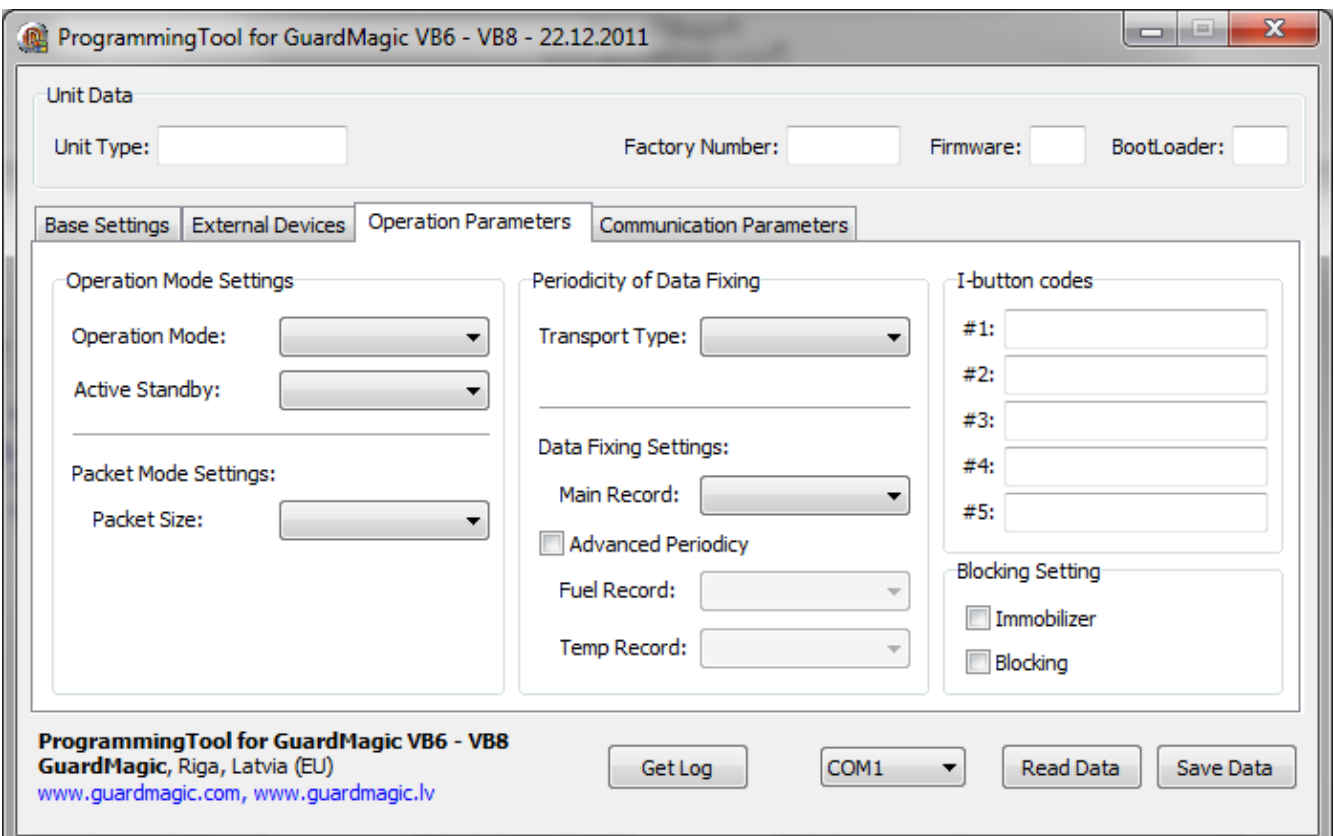

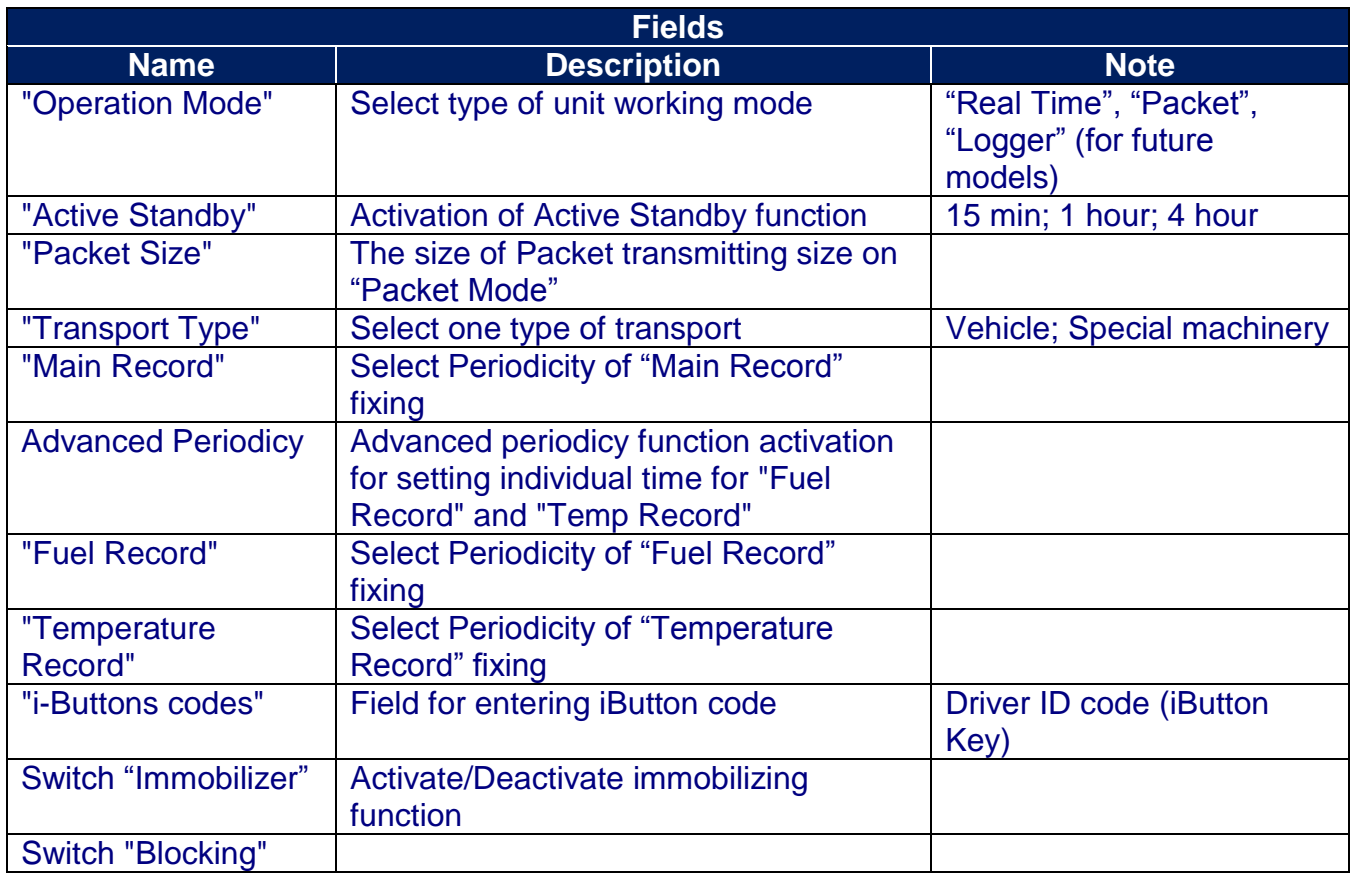

# <span id="page-10-0"></span>**7.4.ABOUT iBUTTON KEY**

The field on "OPERATION PARAMETERS" for enter driver ID code, that will have the access to drive the vehicle.

Five fields for entering till 5 ID keys (5 ID driver numbers);

Drivers code (i-button code), which will have access rights (management) of transport. Code information is entered in field "iButton code" from the i-button:

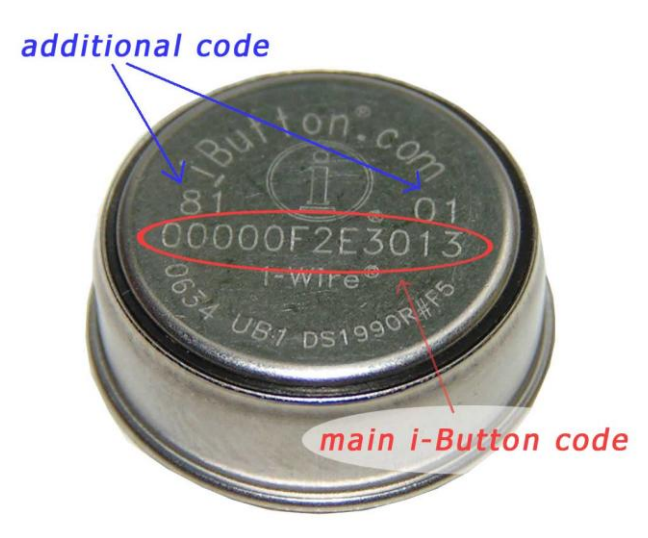

Main i-Button code will be (like from photo): **00000F2E3013**

Additional code: family code : **81** control code: **01**

It will be necessary to enter: "family code" + "main code" + "control code"; Like: **8100000F2E301301**

## <span id="page-11-0"></span>**7.5.COMMUNICATION PARAMETERS**

Bookmark is intended for programming module communication parameters.

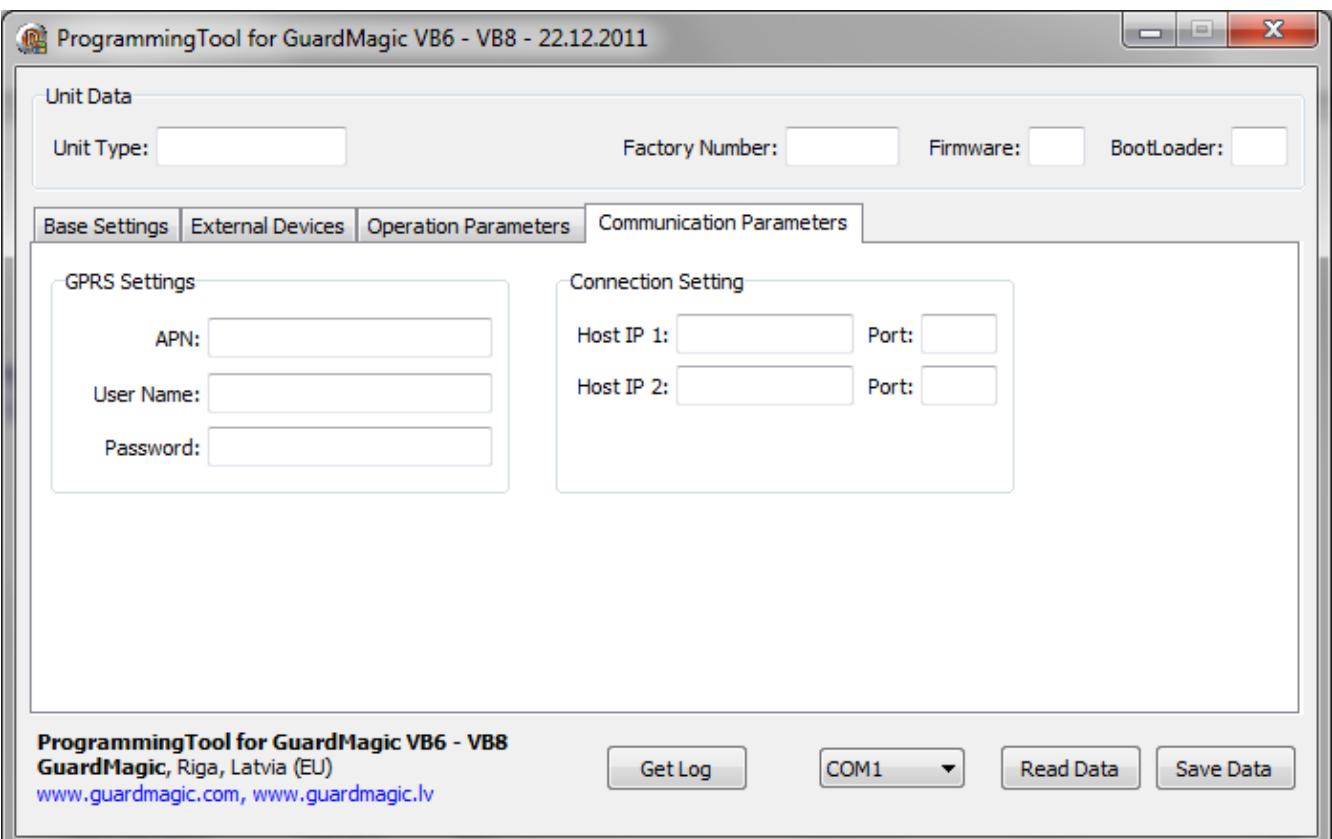

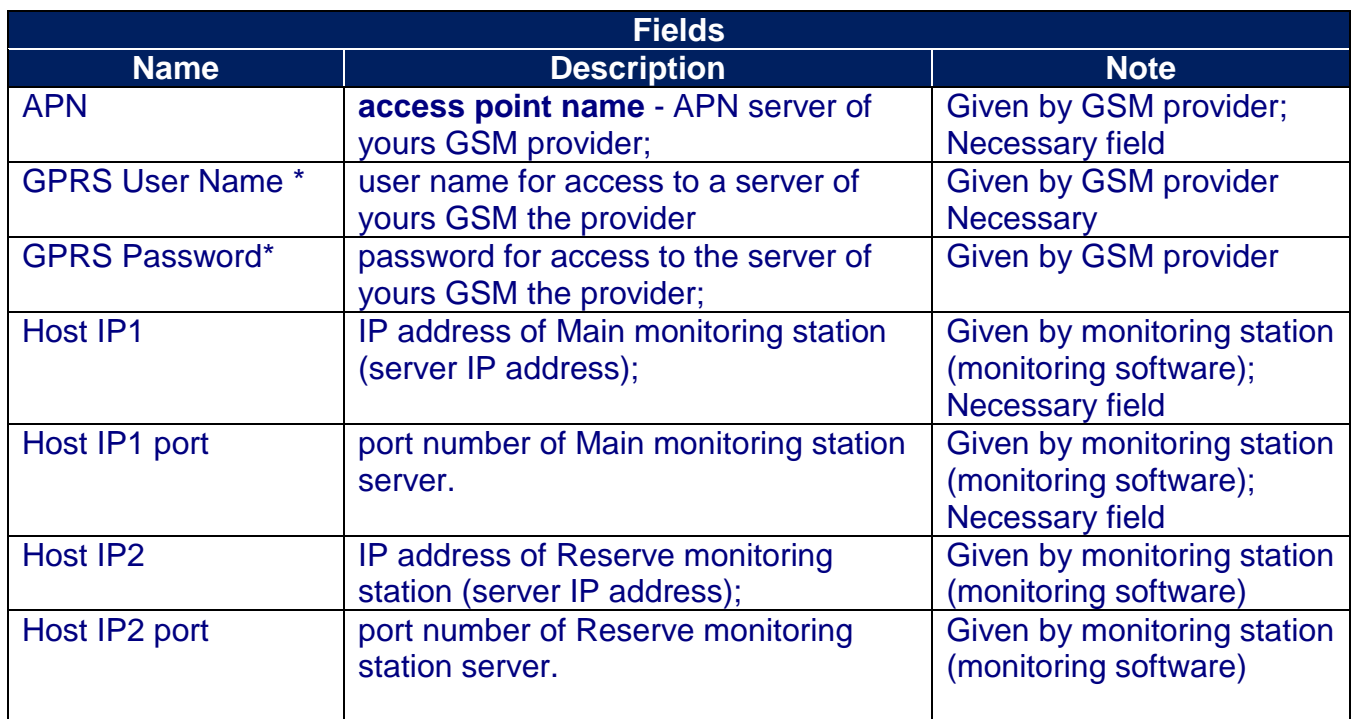

\* - often GSM provider has not (and don't give) Name and Password to access to its GPRS server.

## <span id="page-12-0"></span>**8. STARTING OPERATION WITH PROGRAM**

After start the program it is necessary to choose COM PORT and to press button "Read Data".

After pressing the button "**Read Data**" will open "Base Setting" and will appear the information like this:

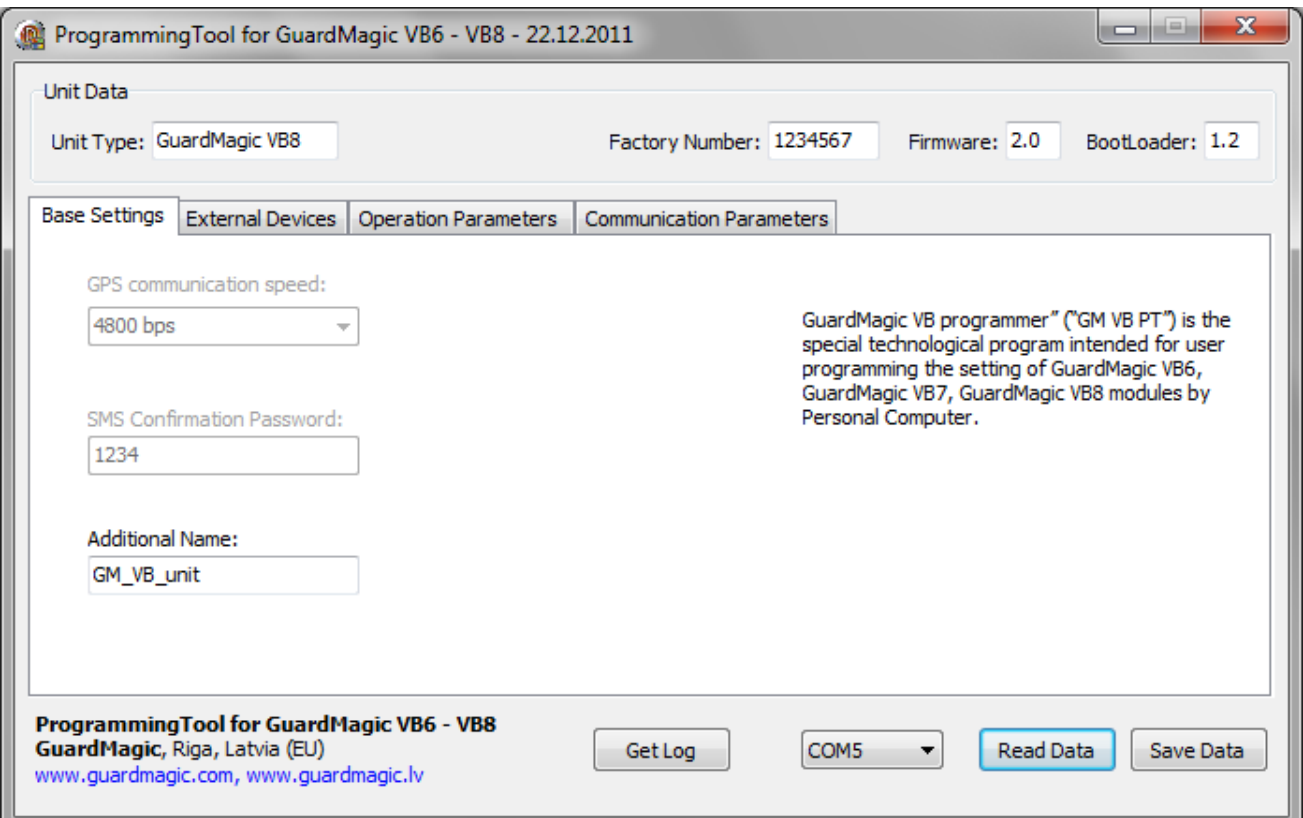

In the "Service Line" will be information about **GuardMagic VB** module.

Note:

1. At the first reading the configuration of **GuardMagic VB** in some fields can appear the "ZERO" or "FFFF" information

2. Record interval can be mark like "Read Only".

It will be necessary to change all "record intervals" to the "correct" record interval.

The correct Record Intervals select from the list of record interval.

## <span id="page-13-0"></span>**9. PROGRAMMING PROCEDURE**

The module programming procedure is consistently completing the required fields on the persistence and saving entered data.

For the data saving it is necessary to push button "Save Data".

After saving data for the checking will be needed to read new module configuration (push button "Read Data").

Samples of programming data are shown below.

## <span id="page-13-1"></span>**9.1.SAMPLE OF "BASE SETTING" BOOKMARK**

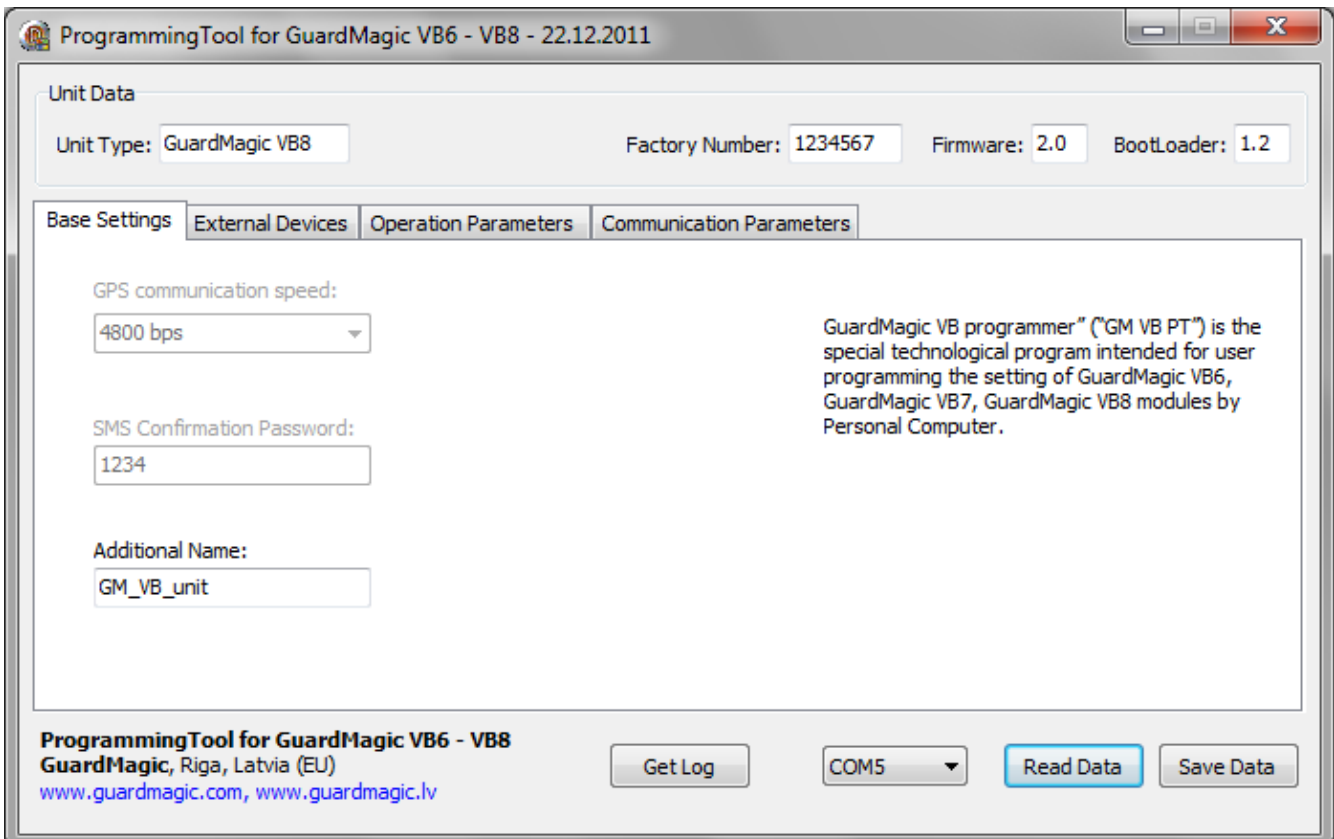

## <span id="page-14-0"></span>**9.2.SAMPLE OF "EXTERNAL DEVICE" BOOKMARK**

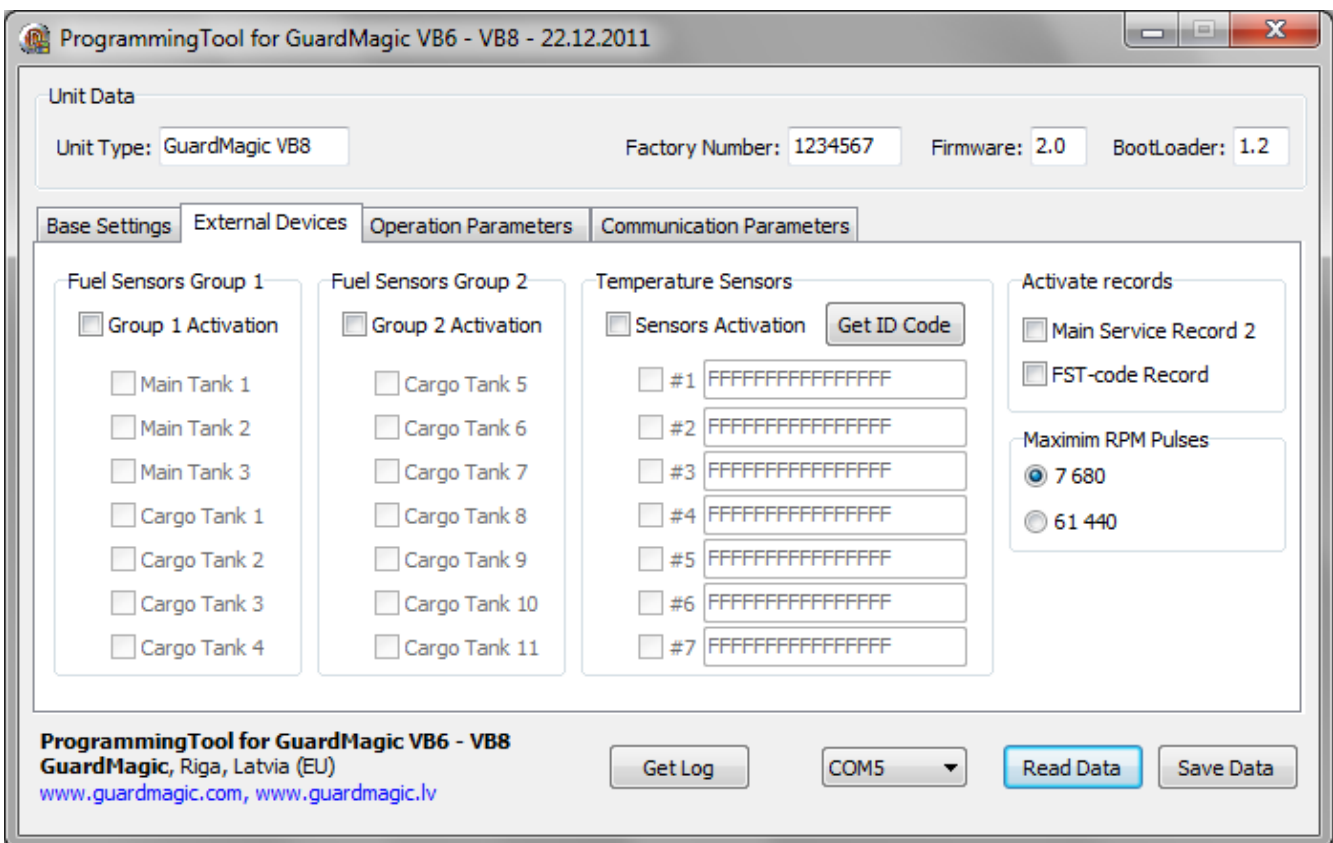

# <span id="page-14-1"></span>**9.3.SAMPLE OF "OPERATION PARAMETERS" BOOKMARK**

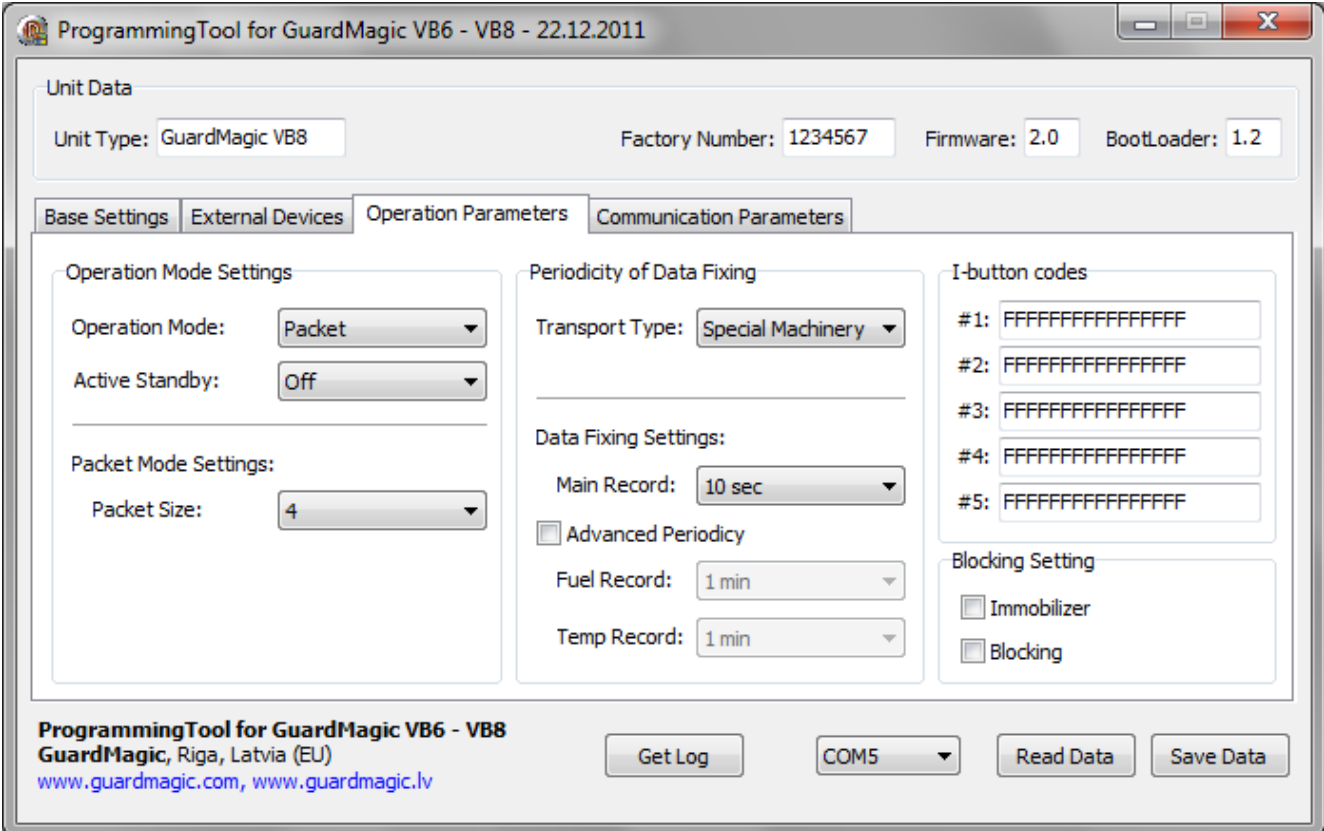

# <span id="page-15-0"></span>**9.4.SAMPLE OF "COMMUNICATION PARAMETERS" BOOKMARK**

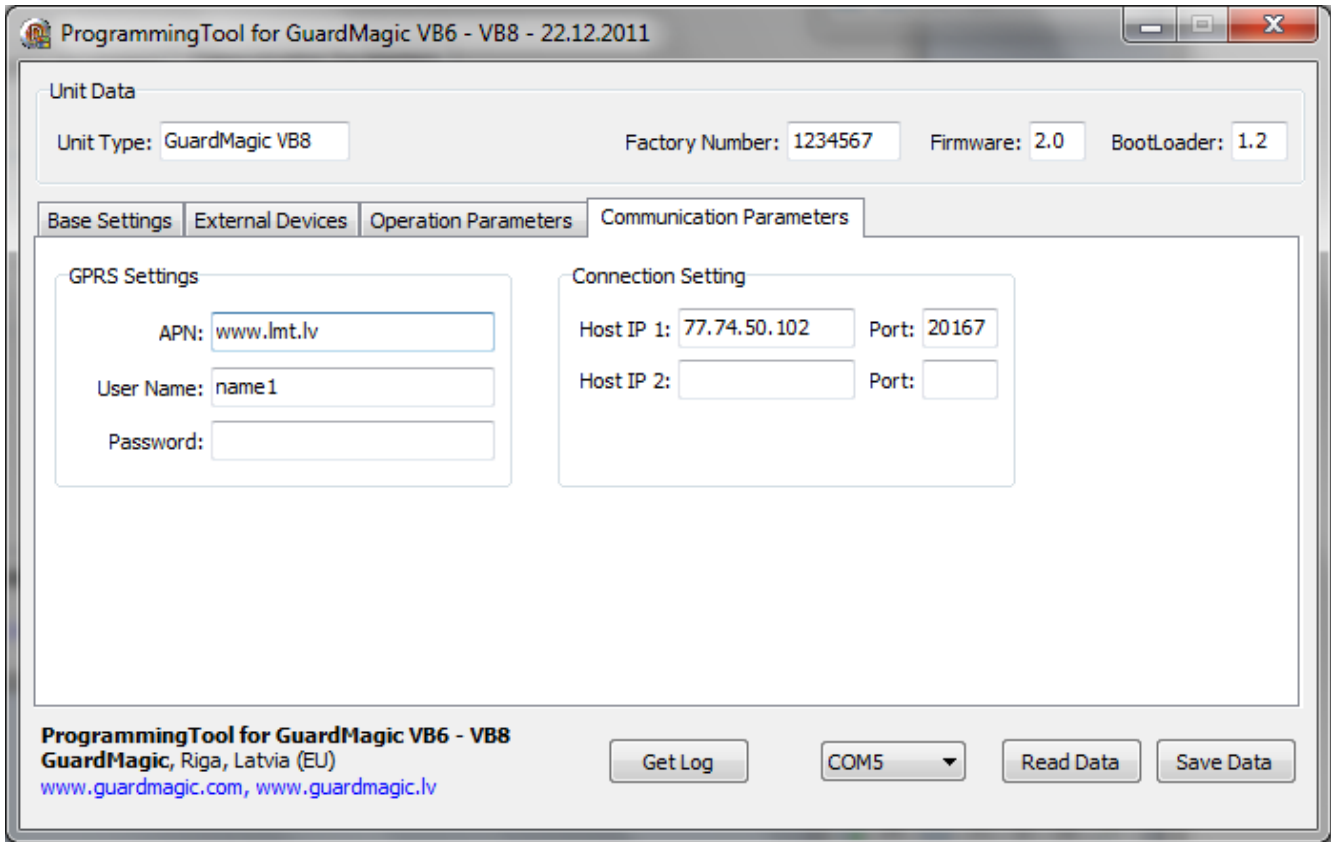

## <span id="page-15-1"></span>**9.5.ADDITIONAL NOTES**

For exit from the program it is necessary to press the button  $\mathbb{R}$   $\mathbb{R}$   $\mathbb{R}$ 

# <span id="page-16-0"></span>**10. WIRING DIAGRAMS OF GuardMagic VB**

## **Power - main connector (8 PIN)**

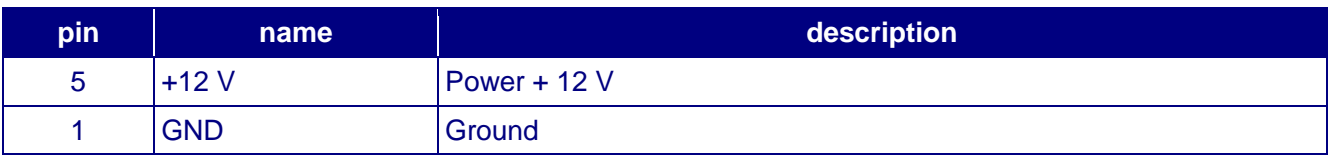

## **RS-232 connector (4 PIN)**

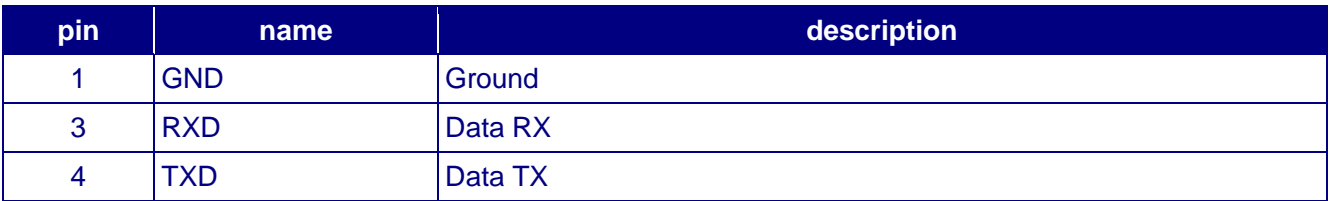

#### <span id="page-17-0"></span>**11. APPENDIX 1 - Digital thermometer ID number reading**

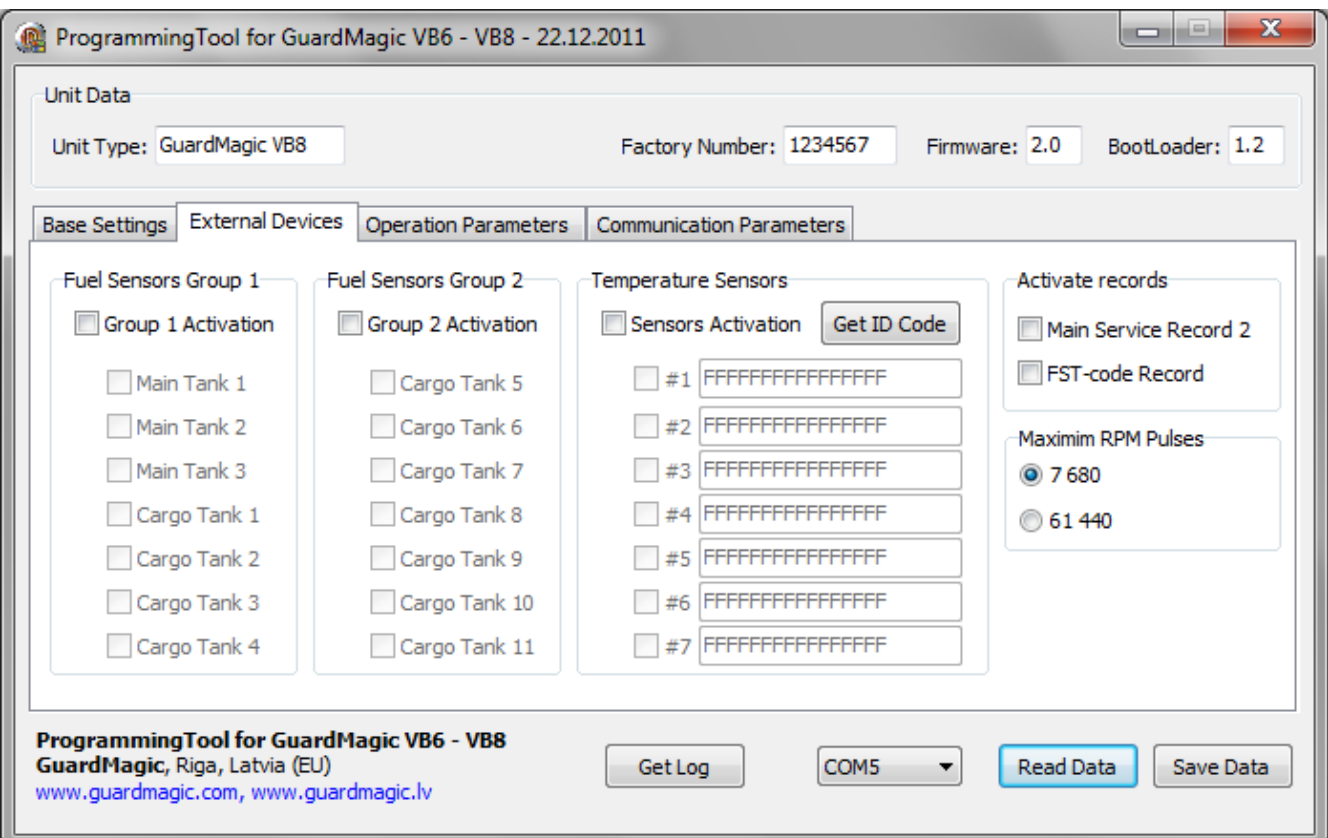

In order to read the address of the connected sensor it is necessary to:

- 1. Connect one sensor to the 1-wire bus (during the address reading procedure only ONE sensor could be connected).
- 2. Press the button "Get Address" on the "Programming Tool for GuardMagic VB" software on the page "External Devices".
- 3. On the shown window you can see the address of the temperature sensor. To copy the address from the form to the clipboard, press the button "Copy". To close the window "DTS Address", press the button "Exit".

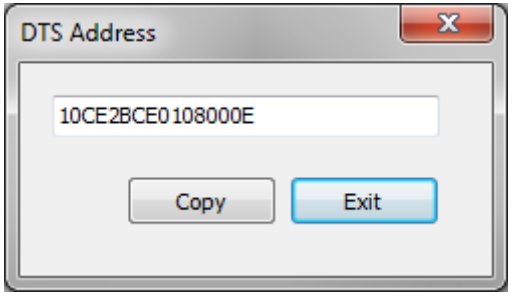

- 4. If it is necessary to get the address of another sensor, disconnect the connected sensor, connect another sensor (the one from which you want to get the address), and follow the steps from the beginning.
- 5. To save the addresses of the connected sensors, it is necessary to enter the received addresses into the group box "Sensor Activation", and save the entered data.